## Grade Change Process – Instructor Steps

Requirements to change a grade:

- Must be the primary instructor of record for the course/section
	- $\circ$  Secondary instructors/chairs/deans must contact our office for alternate procedure
- Semester/year of course must be within the allowable date range to change that type of grade

Incomplete grades<br>March 15<sup>th</sup> Fall/Winter Oct. 15<sup>th</sup> Spring/Summer

Grade change due to error Feb. 15<sup>th</sup> Fall/Winter Sept. 15<sup>th</sup> Spring/Summer

Instructor logs in to myGate and clicks the Grade Change link on the Teaching/Advising tab

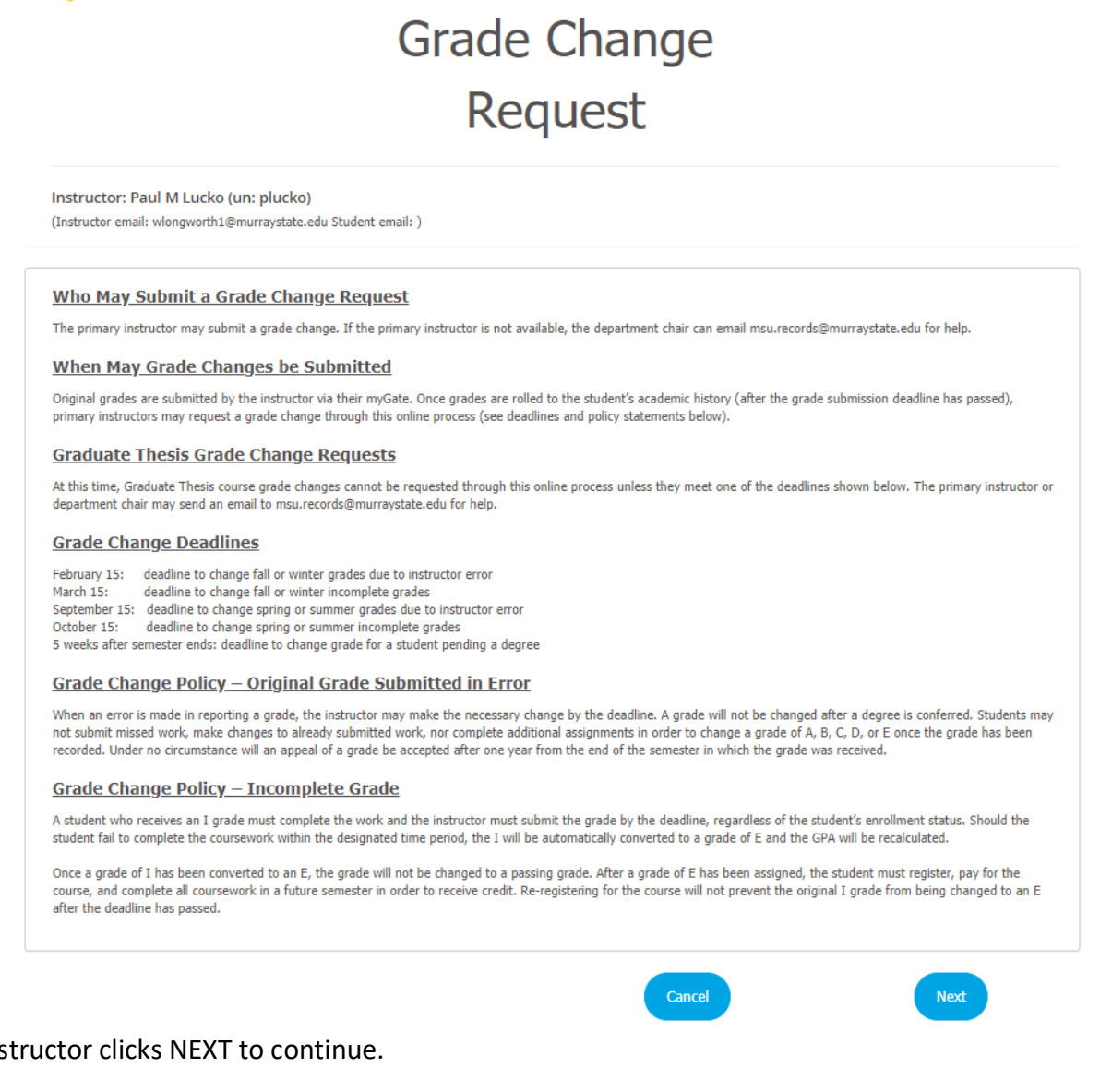

## Instructor clicks NEXT to continue.

The Instructor must at least select a TERM from the dropdown menu before clicking NEXT.<br>CRN and Student ID may be left blank or populated. CRN and Student ID may be left blank or populated.

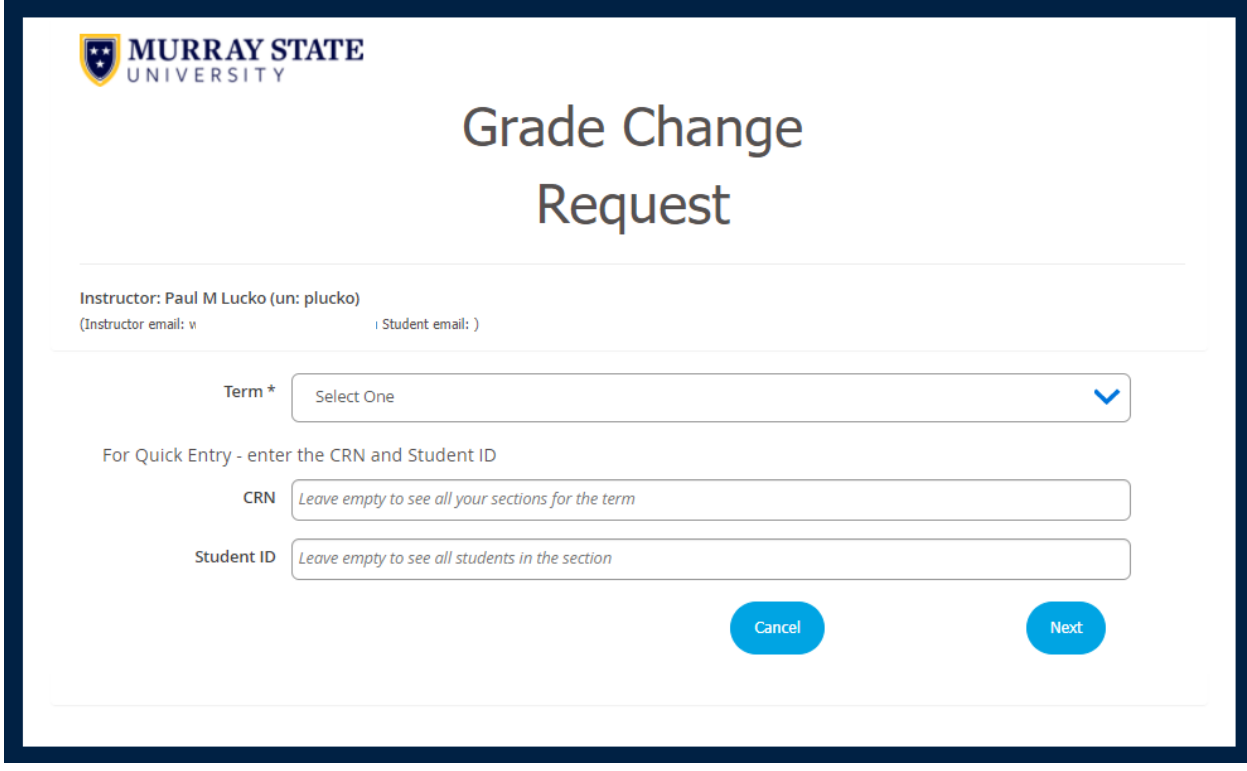

 If only TERM is selected in previous step, the instructor will then choose a SECTION from the dropdown menu and click NEXT to continue.

 *menu. \*\*Only courses assigned to that instructor for that specific term will appear on the dropdown* 

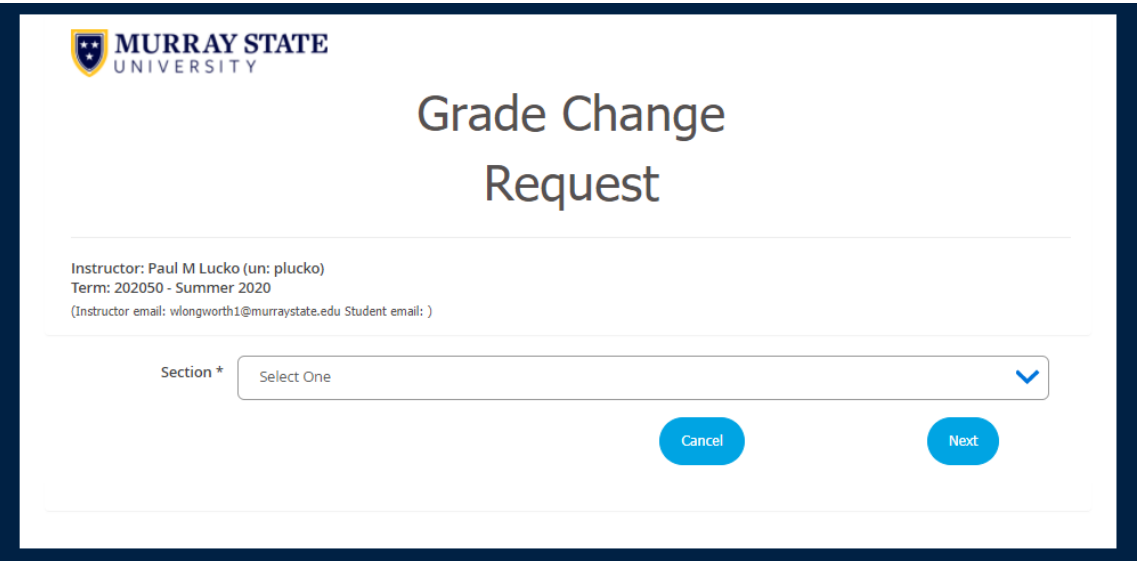

Once a section is selected, the instructor will choose the student from the STUDENT dropdown menu and then click NEXT.

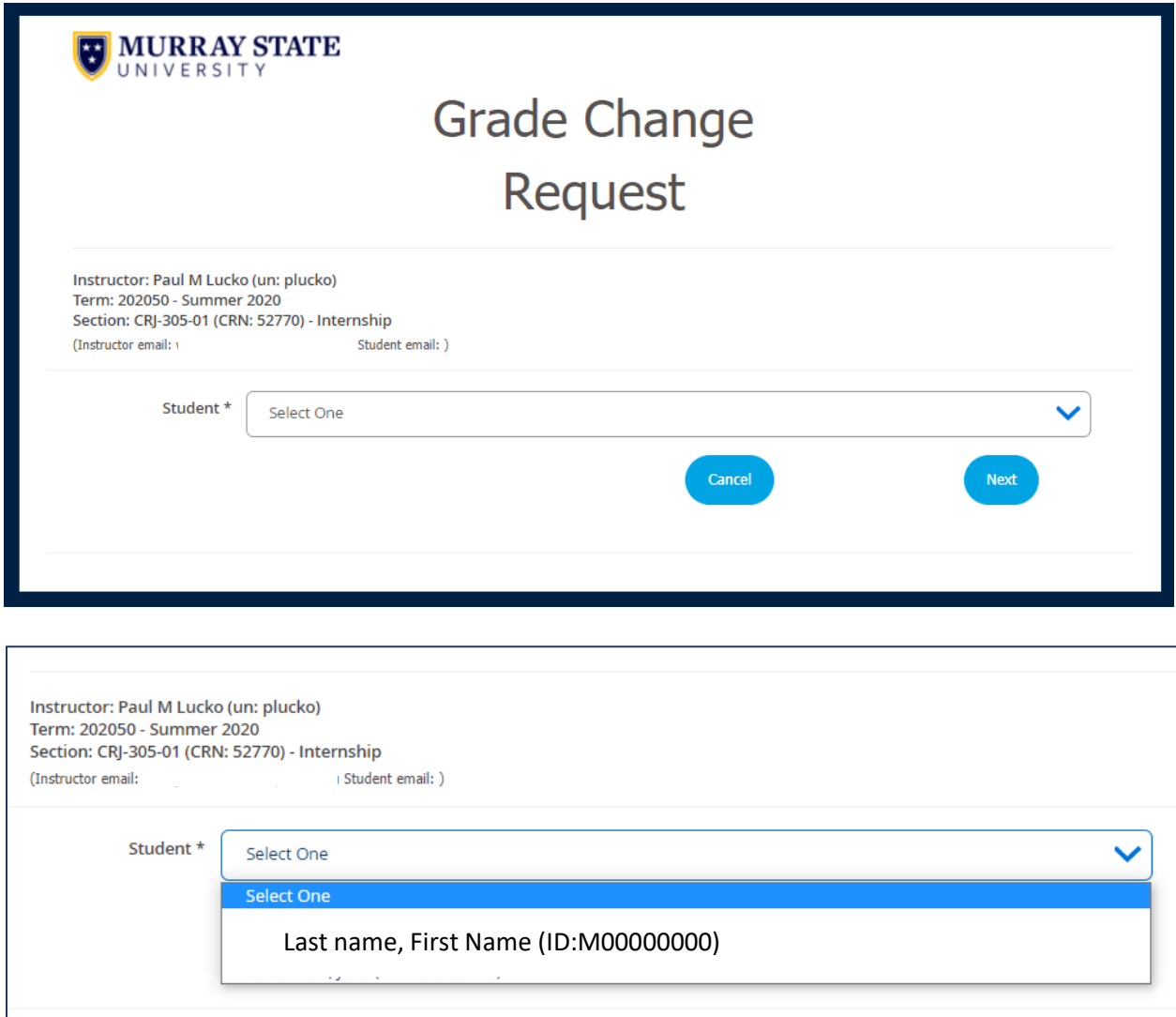

 The screen will show all of the instructor, course, and student information at the top. The instructor will also see the deadline dates for letter grade errors and incomplete changes. The current grade is displayed directly above the NEW GRADE dropdown menu.

The instructor must select a new grade from the dropdown menu and then list a reason for the grade change

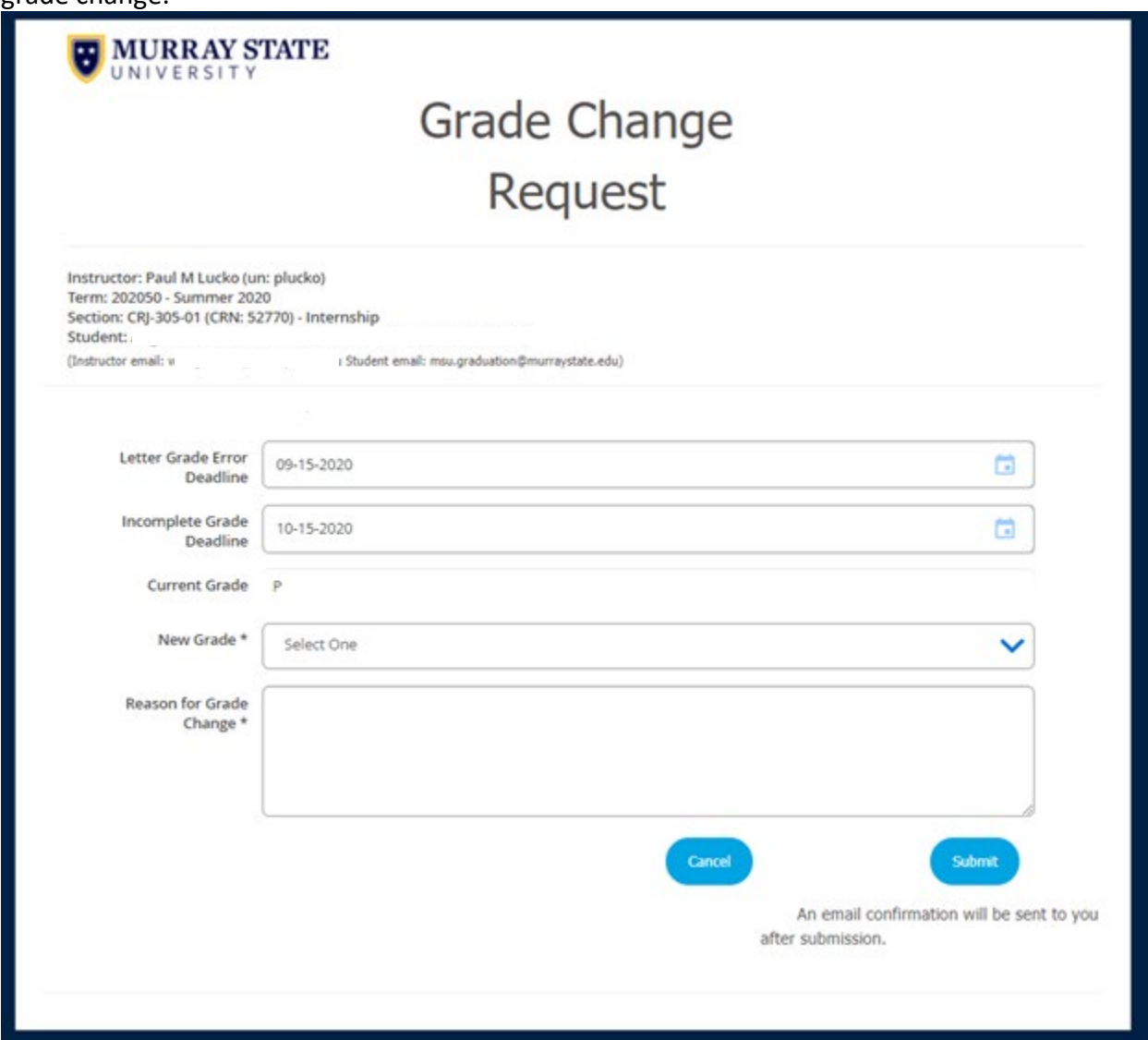

If the instructor attempts to change the grade past the deadline, the following popup box will appear:

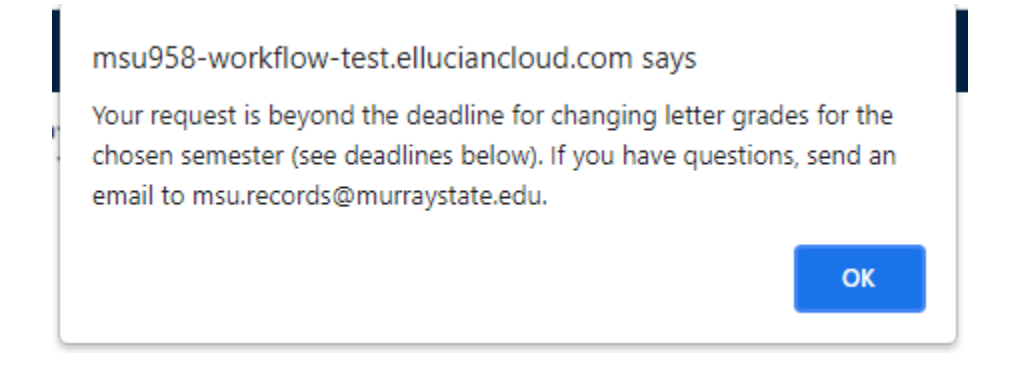

Once the instructor selects a new grade and enters a reason for the grade change, the instructor will click SUBMIT.

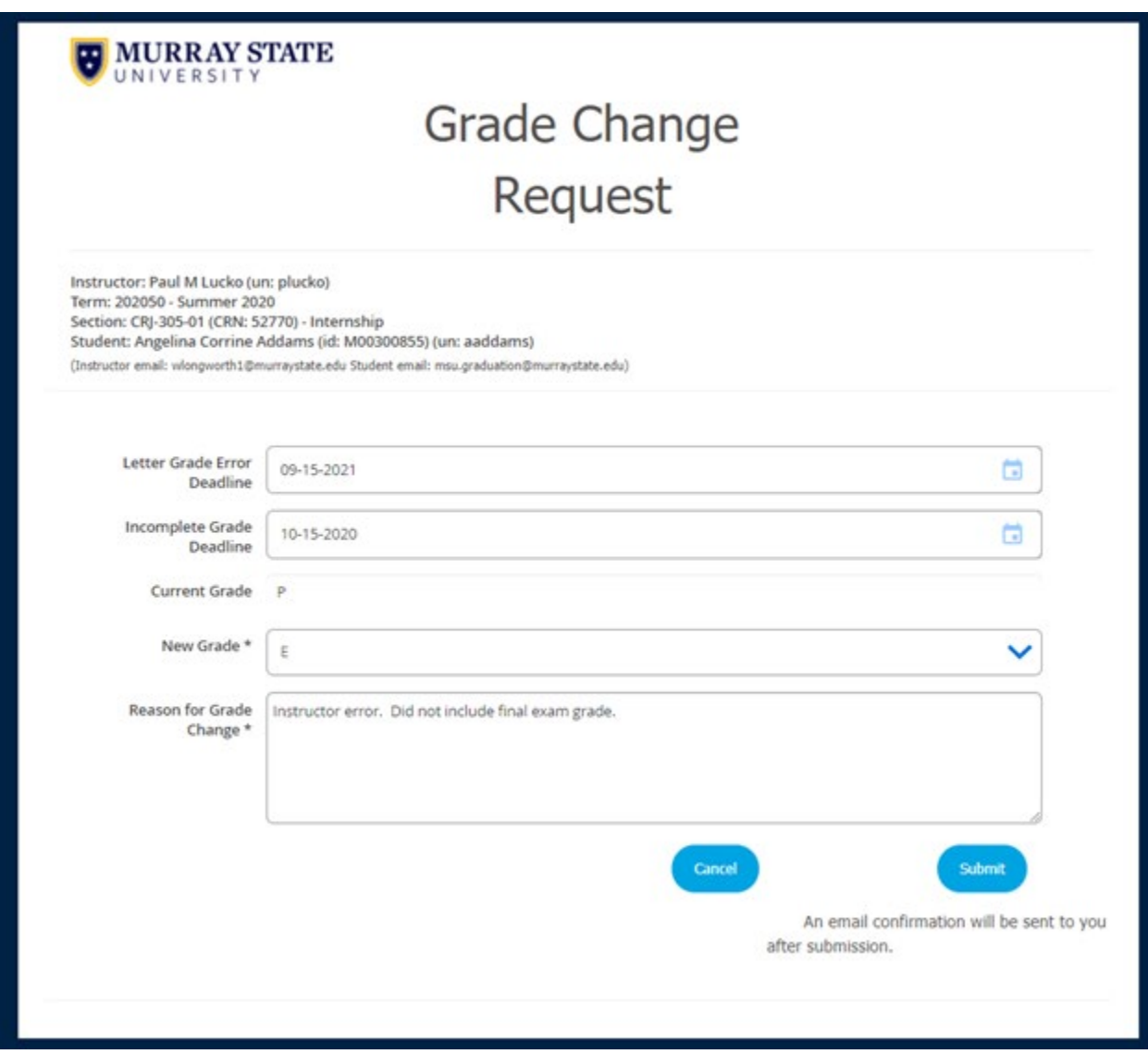

\*\*directly below the SUBMIT button is a note to let the instructor know that they will receive an email confirmation immediately after submission. If they do not receive this email, their request did not go through.

Sample of email confirmation sent to instructor:

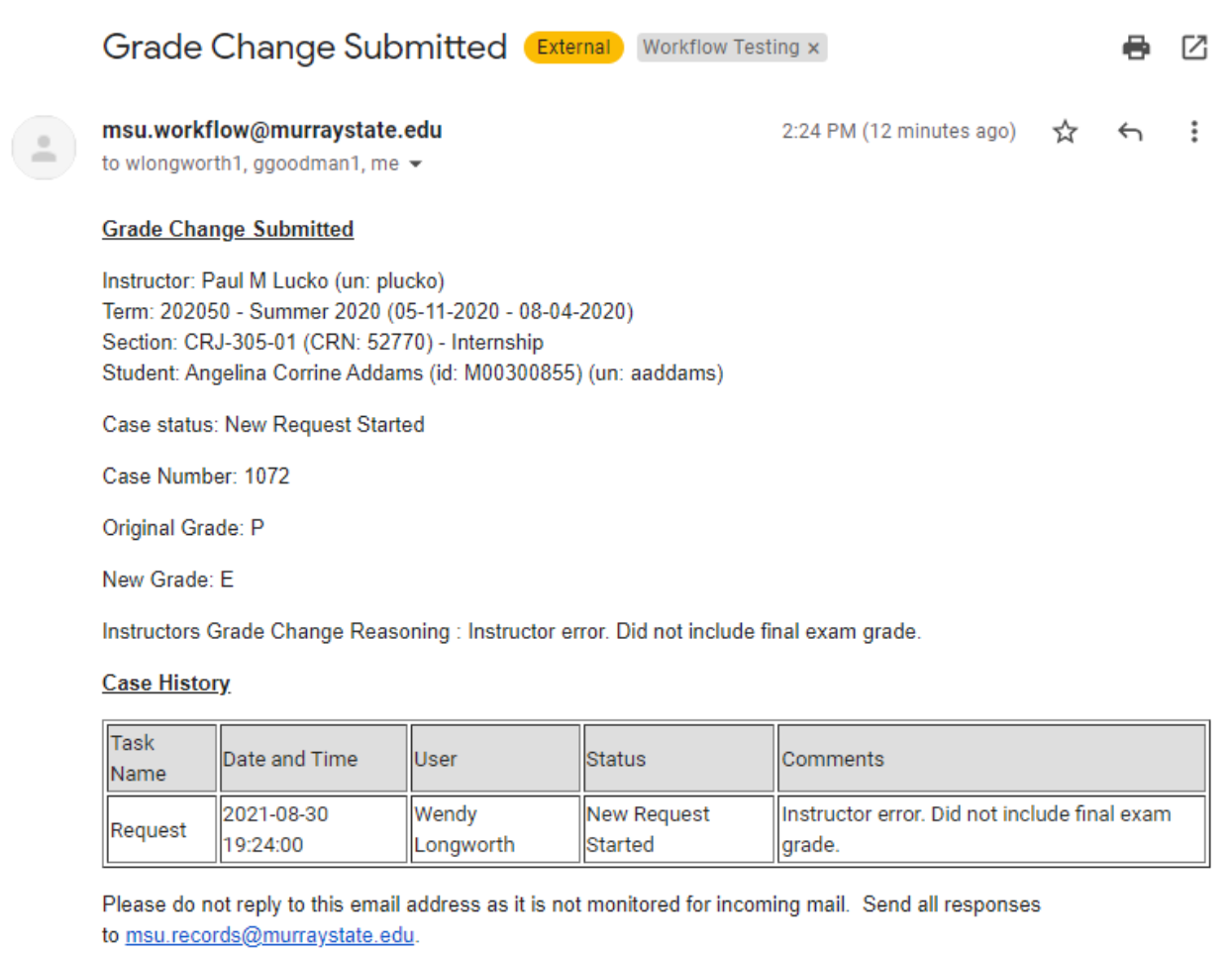

The instructor is returned to the main Grade Change Request page. At that point, if the instructor needs to submit additional grade changes, they can do so from landing page. If they are finished, they can click CANCEL and returned to myGate.

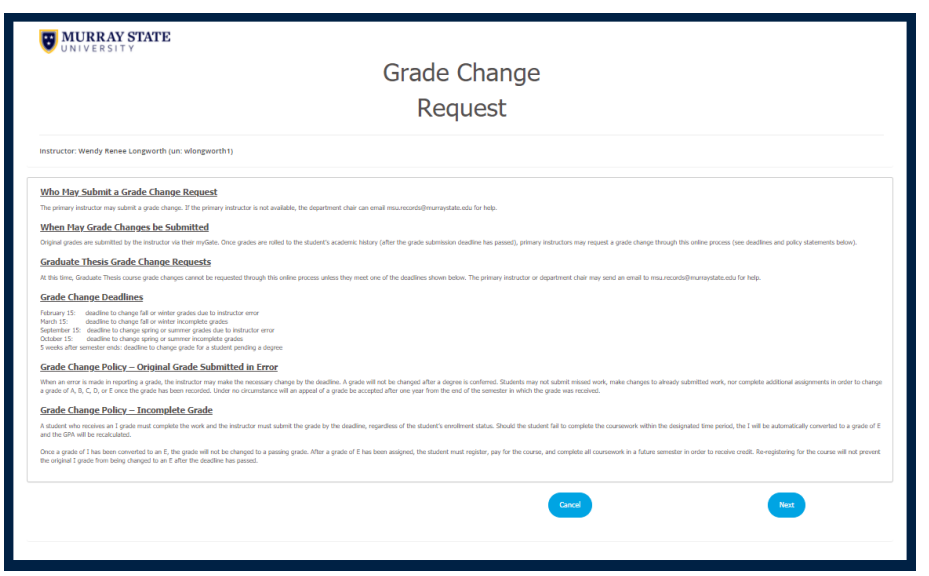